# Dell UltraSharp U2718QM 显示器 用户指南

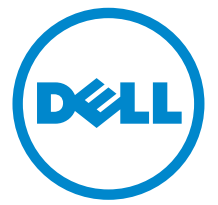

管制型号:U2718QM

## 注、注意和警告

■ 注: " 注 " 表示可以帮助您更好使用显示器的重要信息。

注意:" 注意事项 " 指示如果不遵循说明操作可能会损坏硬件或导致数据 丢失。

警告:" 警告 " 表示可能会造成财产损失、人身伤害或死亡。

版权所有 © 2018-2019 Dell Inc. 保留所有权利。

本产品受美国和国际版权法和知识产权法的保护。 DellTM 和 Dell 标志为在美国和 / 或其它司法 管辖地的商标。本文中提到的所有其它标志和名称可能是其它公司的商标。

2019 - 09 Rev. A02

\_\_\_\_\_\_\_\_\_\_\_\_\_\_\_\_\_\_\_\_

目录

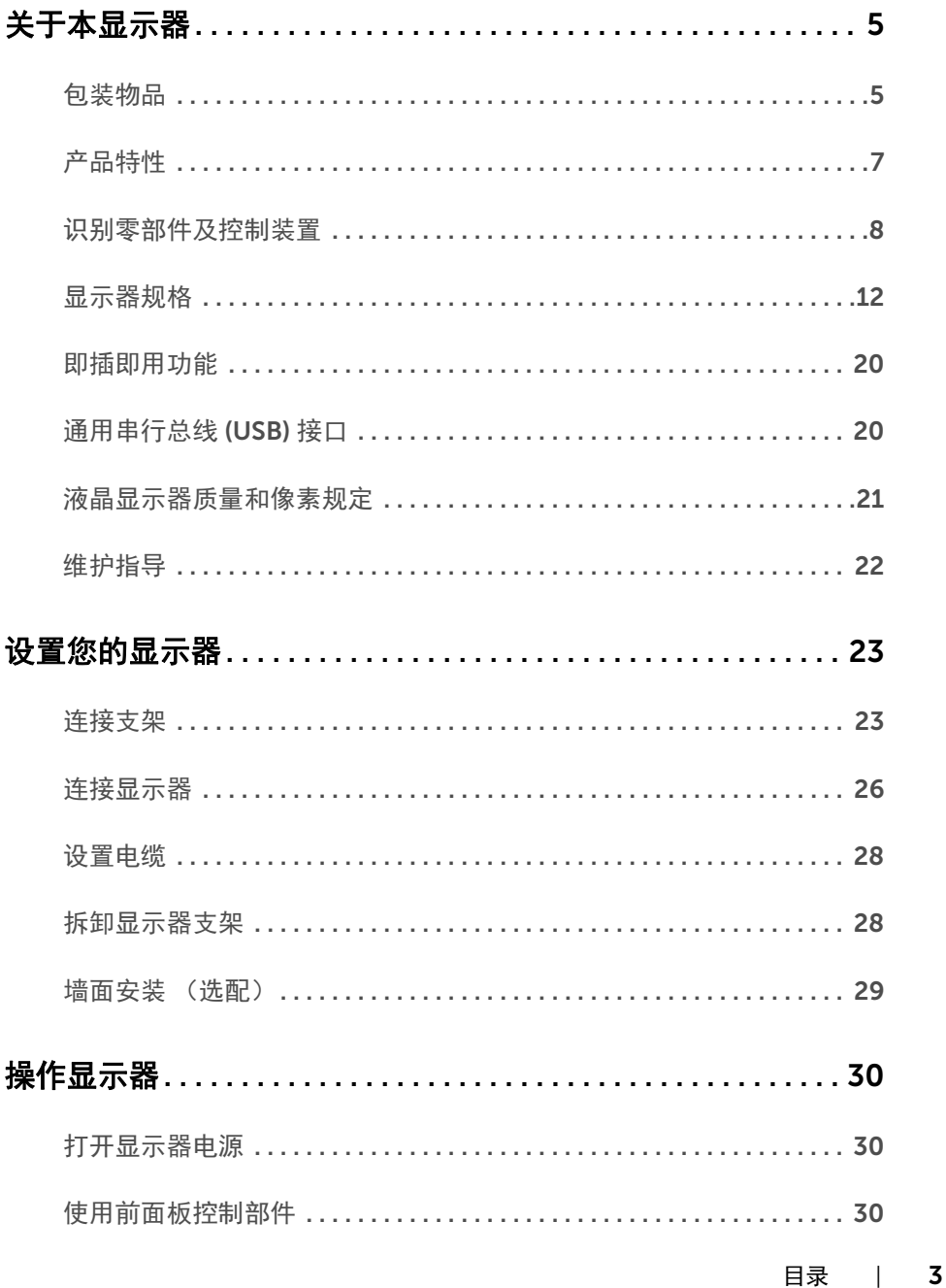

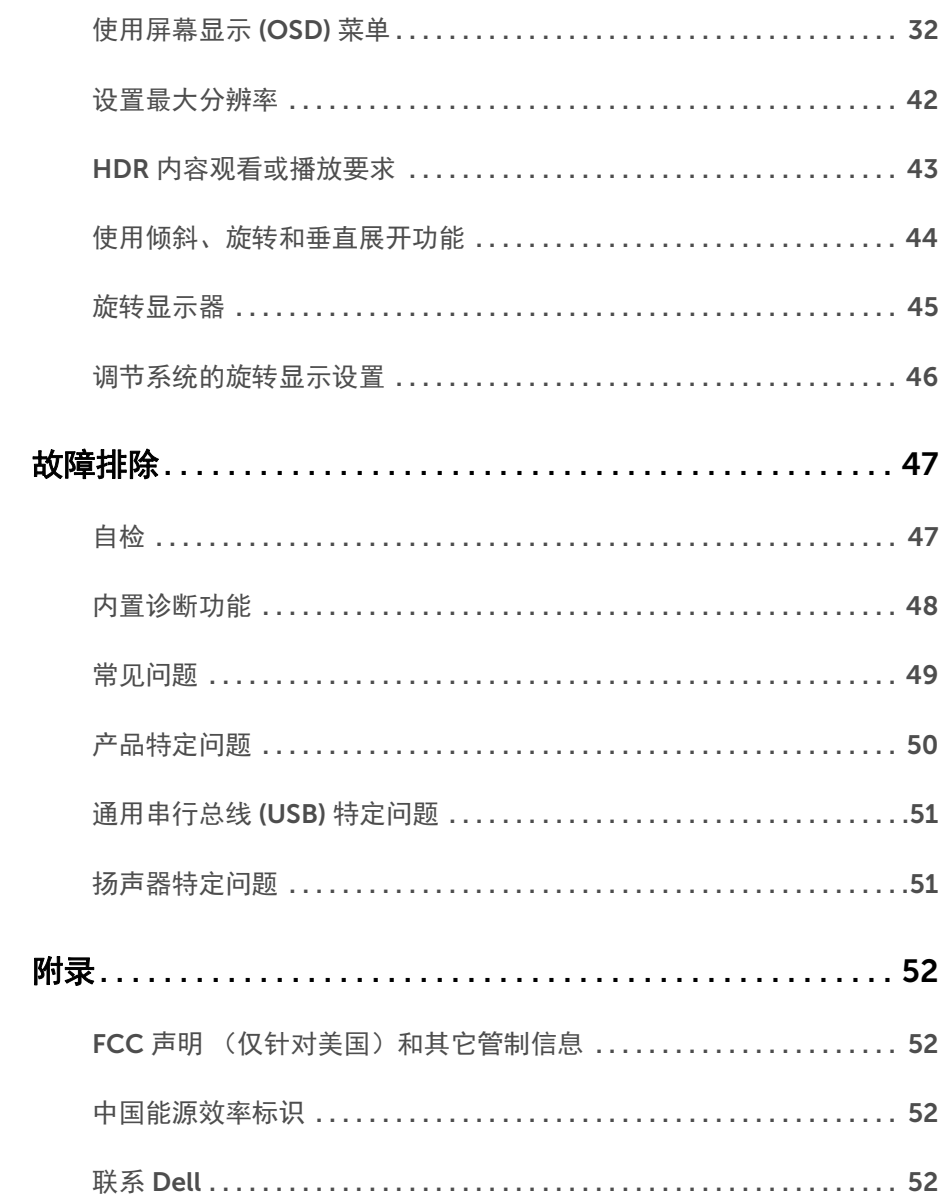

## <span id="page-4-0"></span>关于本显示器

### <span id="page-4-1"></span>包装物品

您的显示器配有以下部件。请检查是否收到所有部件,如有遗漏请联系 [Dell](#page-51-4)。

**注:**某些物品为选配件,因此您的显示器中可能不包括这些物品。在某些国家,可能 不提供某些功能或者媒体。

 $\mathbb{Z}$  注: 要安装其它支架, 请参阅相应的支架安装指南以了解安装说明。

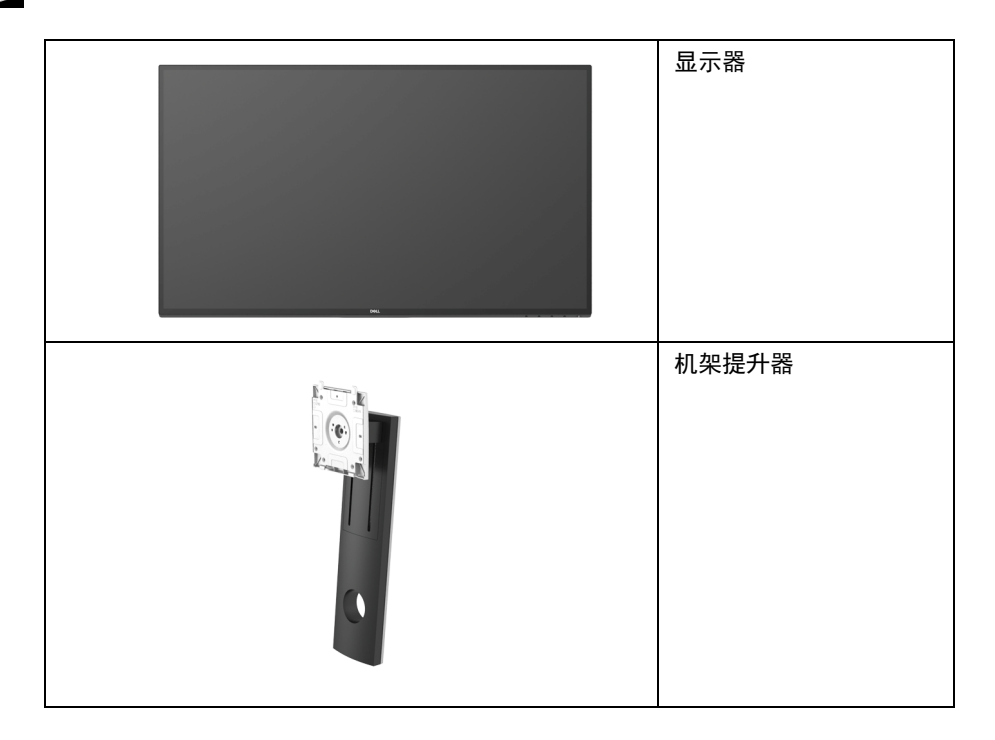

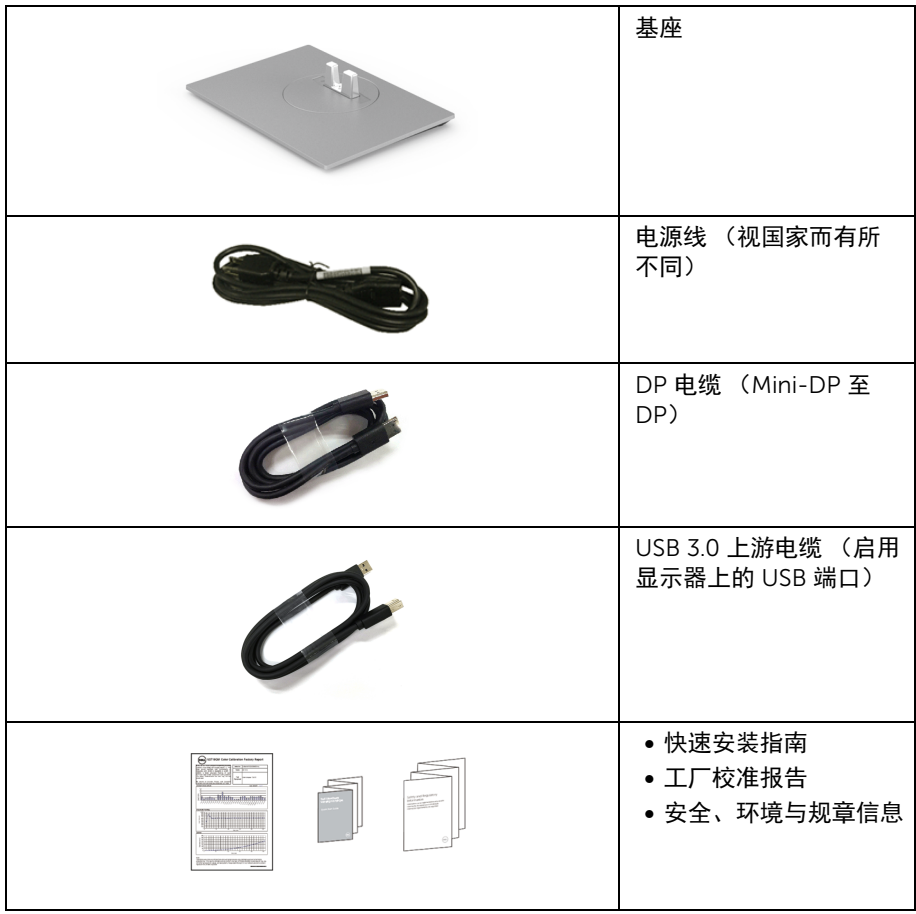

## <span id="page-6-0"></span>产品特性

Dell U2718QM 平板显示器采用有源矩阵技术、薄膜晶体管 (TFT)、液晶显示屏 (LCD) 和 LED 背光。显示器特性包括:

- 68.47 cm (27 英寸)显示区 (对角尺寸)。 3840 x 2160 (16:9) 分辨率,可支持较低分辨率的全屏显示功能。
- 宽视角让您无论坐着或站着都可以观看。
- 倾斜、旋转、垂直展开和旋转调节功能。
- 超薄的边框能够在多部显示器并用时,使边框间隙最小化,透过简单的设置即可轻松 观赏。
- 可拆卸支架和视频电子标准协会 (VESA™) 100 mm 安装孔,可实现灵活的安装方案。
- 即插即用功能 (如果您的系统支持)。
- 99.9% sRGB 的色域,平均 Delta E < 2。
- HDR 兼容 HDMI 2.0a。
- DP、mDP、HDMI 和 USB3.0 的各种数据连接方式能够让您的显示器因应未来的需求。
- 屏幕菜单 (OSD) 调节,便于设置和优化屏幕。
- 安全锁槽。
- 支架锁。
- 处于睡眠模式时待机功率为 0.3 W。
- 通过无闪烁屏幕让眼睛舒适度达到最佳。

**》注:**长期受显示器的蓝光辐射影响可能对眼睛造成伤害,包括眼睛疲劳或数字眼睛疲 劳。 ComfortView 功能经专门设计,可降低显示器蓝光辐射量以优化眼睛舒适度。

## <span id="page-7-0"></span>识别零部件及控制装置

正视图

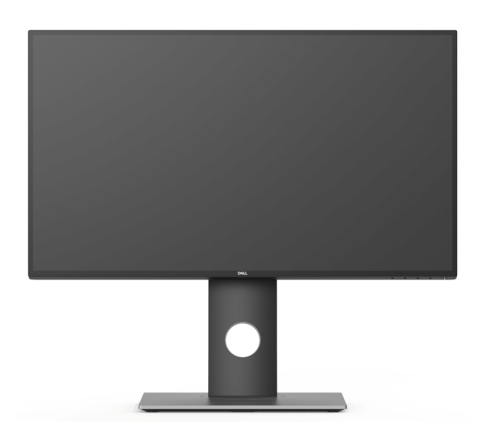

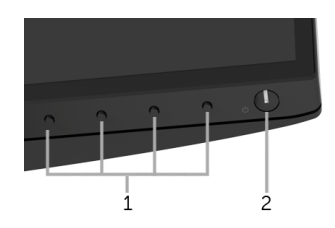

#### 前面板控制部件

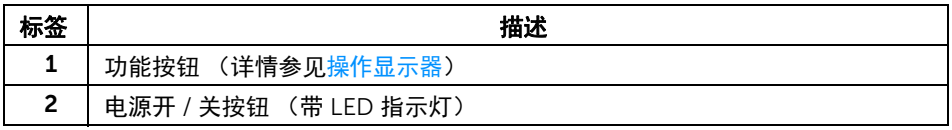

### 后视图

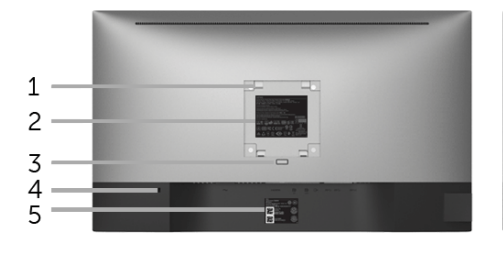

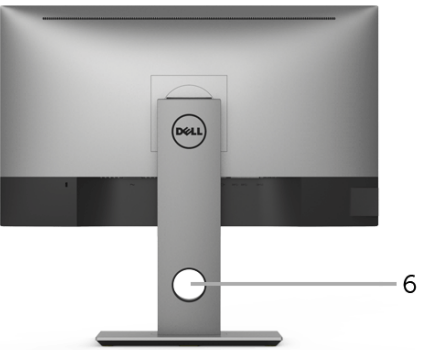

后视图 (包括显示器支架)

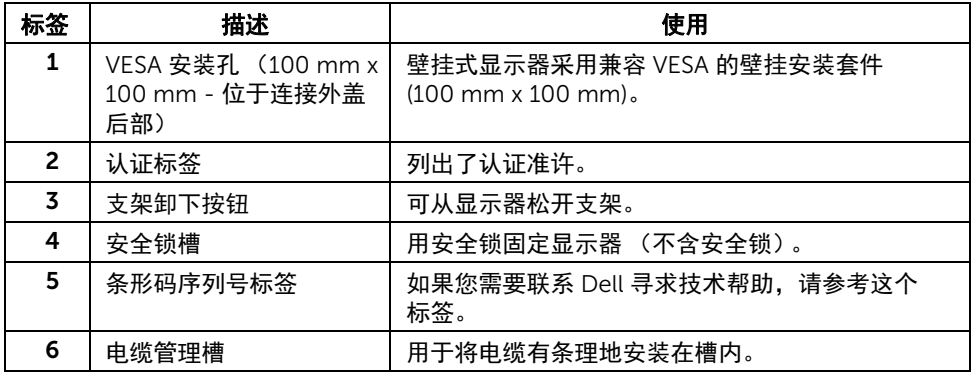

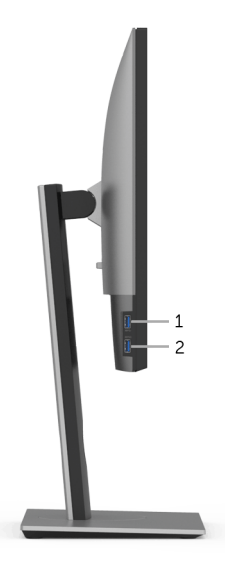

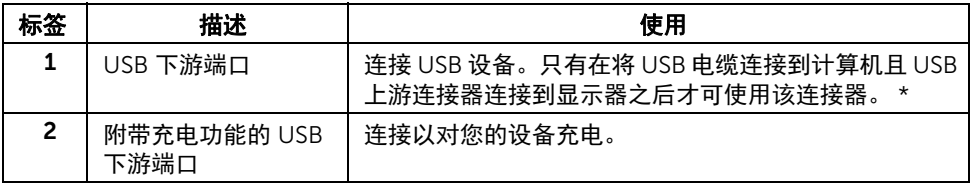

\* 为避免信号干扰,当无线 USB 设备连接到 USB 下游端口后,不建议将任何其它 USB 设备 连接到相邻端口。

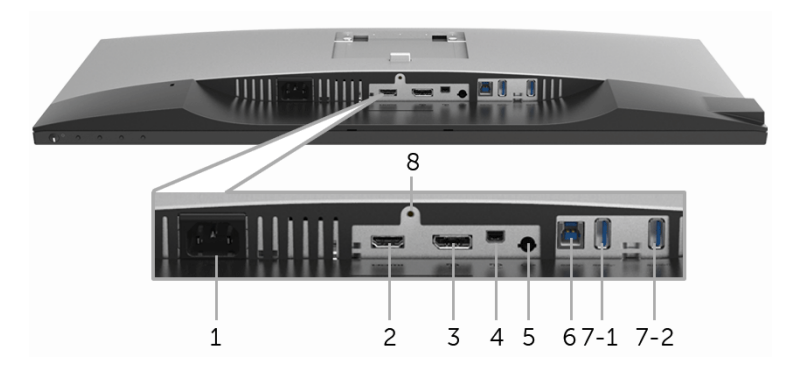

底视图 (无显示器支架)

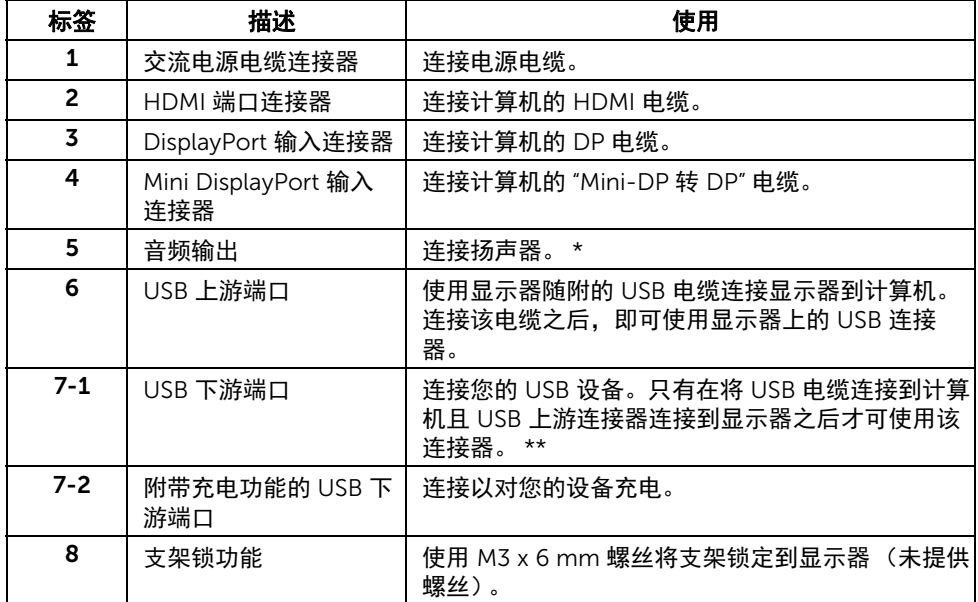

\* 音频线输出连接器不支持耳机使用。

\*\* 为避免信号干扰,当无线 USB 设备连接到 USB 下游端口后,不建议将任何其它 USB 设备 连接到相邻端口。

## <span id="page-11-1"></span><span id="page-11-0"></span>显示器规格

## 平面显示屏规格

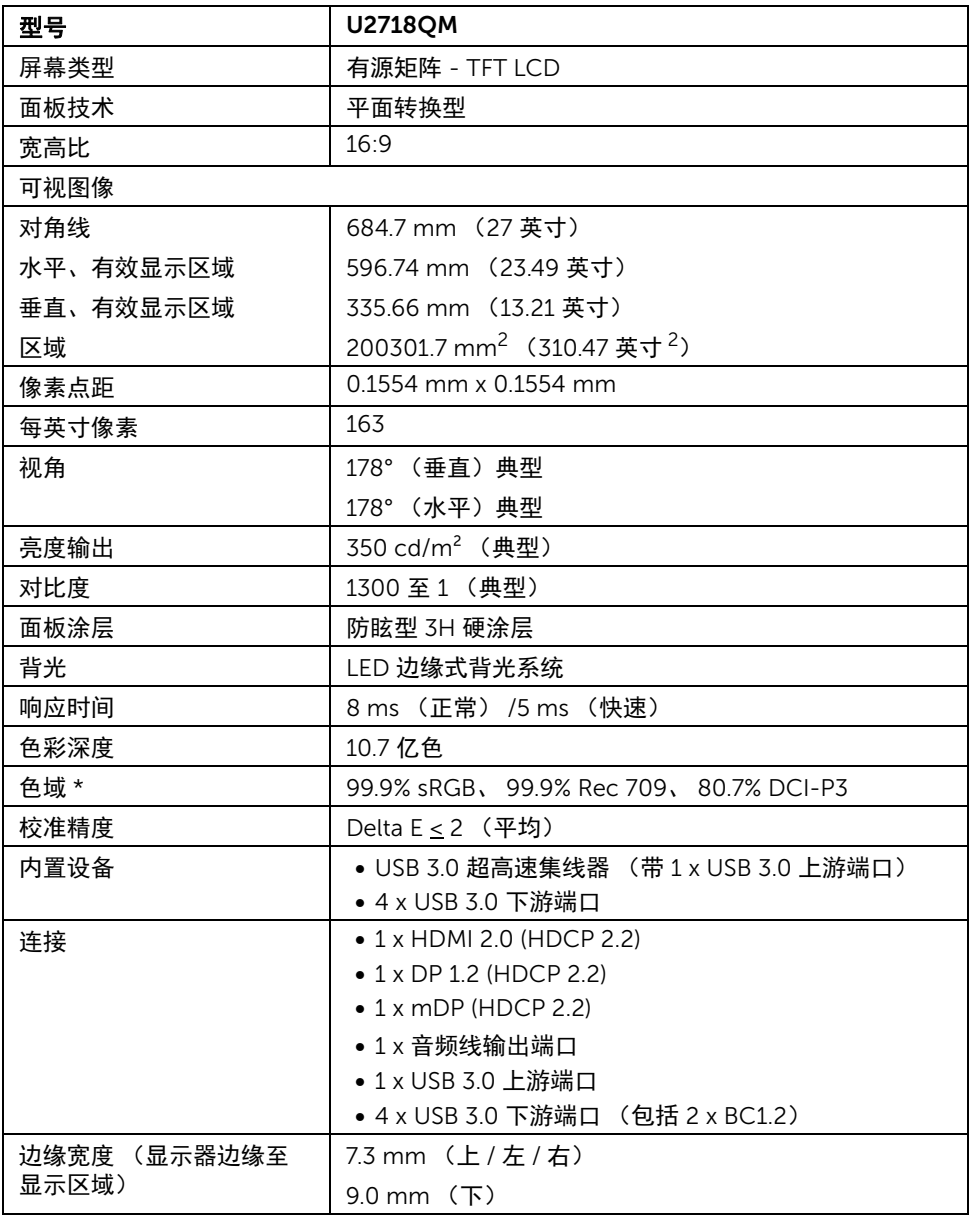

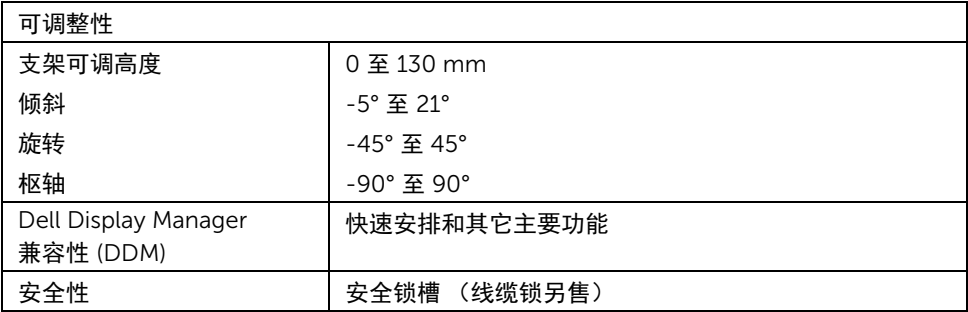

\* 仅面板原生 (在自定义模式预设下)。

### 分辨率规格

![](_page_12_Picture_205.jpeg)

#### 支持的视频模式

![](_page_12_Picture_206.jpeg)

### 预设显示模式

![](_page_12_Picture_207.jpeg)

![](_page_13_Picture_230.jpeg)

\* 需要支持 HDMI 2.0 的显卡。

### 电气规格

![](_page_13_Picture_231.jpeg)

### 实际特性

![](_page_13_Picture_232.jpeg)

![](_page_14_Picture_225.jpeg)

### 环境特性

![](_page_14_Picture_226.jpeg)

#### <span id="page-15-0"></span>电源管理模式

如果您的 PC 机中安装了符合 VESA DPM™ 规定的显卡或者软件,显示器可自动降低非使用 状态时的功耗。这种功能称为*省电模式* \*。计算机检测到键盘、鼠标或者其它输入设备的输 入信号时,显示器自动恢复运行。下表显示了这种自动节能功能的功耗和信号。

![](_page_15_Picture_152.jpeg)

![](_page_15_Picture_153.jpeg)

\* 只有在切断显示器的电源时,关闭模式下的功耗才为 0。

\*\* 最大功耗是在显示器设定为最大亮度及 USB 开启状况下测得。

本文档中提供的信息均为实验室数据,仅供客户参考。产品性能会因客户订购的软件、部件 和外设种类不同而存在差异,相关信息这里不再一一赘述。本文档中的信息不能作为判断电 气容差或其它技术信息的依据。相关责任人未对本文档的准确性或完整性做出明确或非明确 担保。

### ■

Pon:根据 Energy Star 测试方法启动模式测量的功耗。

TEC:根据 Energy Star 测试方法测量的总能耗 (以 kWh 为单位)。

只有在正常运行模式下,才能使用 OSD。在活动关闭模式下按任何按钮时,将出现以下 信息:

![](_page_15_Picture_11.jpeg)

激活计算机和显示器以访问 OSD 菜单。

24 注: 根据连接的输入信号, 信息可能略有不同。

## 针脚分配

#### DisplayPort 连接器

![](_page_16_Picture_2.jpeg)

![](_page_16_Picture_88.jpeg)

#### Mini DisplayPort 连接器

![](_page_17_Figure_1.jpeg)

![](_page_17_Picture_85.jpeg)

#### HDMI 连接器

![](_page_18_Picture_1.jpeg)

![](_page_18_Picture_147.jpeg)

## <span id="page-19-0"></span>即插即用功能

您可在任何兼容即插即用功能的系统中安装该显示器。显示器可使用显示数据通道 (DDC) 协 议自动为计算机提供扩展显示标识数据 (EDID),使系统可自行配置并优化显示器的设置。大 多数显示器的安装过程都自动执行;如果需要,您可选择不同的设置。关于更改显示器设置 的详情,请参[见操作显示器](#page-29-3)。

### <span id="page-19-1"></span>通用串行总线 (USB) 接口

本节介绍显示器上的 USB 端口。

■ 注: 本显示器兼容超高速 USB 3.0。

![](_page_19_Picture_136.jpeg)

\* USB 下游端口 (端口带 SS-Cn 电池图标) 符合 BC1.2 设备或普通的 USB 设备上电流高 达 2A。

#### USB 上游连接器

![](_page_19_Picture_8.jpeg)

![](_page_19_Picture_137.jpeg)

#### USB 下游连接器

![](_page_20_Figure_1.jpeg)

![](_page_20_Picture_134.jpeg)

#### USB 端口

- 1 x USB 3.0 上游 底部
- 2 x USB 3.0 下游 底部
- 2 x USB 3.0 下游 侧面
- 充电端口 带 SS<del>C</del>-n 电池图标的端口;如如果设备兼容 BC1.2,则支持快速充电。
- 注: USB 3.0 功能要求使用兼容 USB 3.0 的计算机。

注: 显示器的 USB 接口只有在显示器已开启或者在省电模式中才可使用。如果关闭显 U 示器后重新开机,连接的外围设备可能需要数秒时间才可继续正常工作。

#### <span id="page-20-0"></span>液晶显示器质量和像素规定

在液晶显示器生产过程中,某个或者多个像素有时会保持不变状态,这些像素很难发现,而 且不会影响显示器质量或者功能。有关 Dell 显示器质量和像素规定,详情请访问 Dell 支持 站点: <http://www.dell.com/support/monitors>。

### <span id="page-21-0"></span>维护指导

#### 清洁显示器

注意: 在清洁显示器之前, 请阅读并遵[守安全说明。](#page-51-5) 警告:在清洁显示器之前,从电源插座上拔下显示器的电源电缆。

在拆除包装、清洁或者搬运显示器时,应遵守以下最佳操作说明:

- 如需清洁防静电屏幕,用水稍稍蘸湿柔软、干净的抹布。如果可能,请使用适用 于防静电涂层的专用屏幕清洁纸巾或溶液。不得使用汽油、稀释剂、氨水、磨蚀 性清洁剂或者压缩空气。
- 如需清洁显示器,用温水稍稍蘸湿抹布。不可使用任何类型的清洁剂,因为某些 清洁剂会在显示器表面上留下乳状薄膜。
- 如果在拆除显示器包装时发现白色粉末,可用抹布擦除。
- 在搬运显示器时应谨慎小心,因为颜色较深的显示器在划伤时会显示出比浅色显 示器更明显的白色划痕。
- 为使显示器达到最佳显示质量,请使用动态变化的屏幕保护程序,在不使用时请 关闭显示器。

## <span id="page-22-0"></span>设置您的显示器

### <span id="page-22-1"></span>连接支架

名注: 在交付显示器时,支架并未安装。

**注:**这适用于带支架的显示器。如购买了其它的支架时,请参阅相应的支架安装指南 以了解安装说明。

## $\bigwedge$  注意:进行连接支架之前不要从包装盒中取出显示器。

在连接显示器支架时:

- 1 按纸盒口封上的说明,将支架从将其固定的顶部缓冲垫中取出。
- 2 将基座突出体完全插入支架插孔。
- 3 抬起螺栓把手,并顺时针旋转螺栓。
- 4 全部锁紧后,将螺栓把手折入凹槽。

![](_page_22_Picture_10.jpeg)

5 掀起保护袋 (如图所示) 以露出组装支架的 VESA 区域。

![](_page_23_Picture_1.jpeg)

- 6 将支架装置连接到显示器上。
	- a 将显示器背面的凹槽对准支架上部的两个扣件。
	- b 按压支架,直到扣入定位。

![](_page_23_Picture_5.jpeg)

- 7 直立显示器。
	- a 将一只手滑入缓冲垫的底部,而另一只手握住支架。
	- b 小心抬起显示器以防止其滑落或掉落。
- 注意:抬起显示器时请小心不要压到面板屏幕。

![](_page_24_Picture_4.jpeg)

8 将外罩从显示器上卸下。

![](_page_24_Picture_6.jpeg)

![](_page_24_Picture_7.jpeg)

### <span id="page-25-0"></span>连接显示器

#### 警告:在您开始执行本节的任何操作之前,请遵守<mark>安全说明。</mark> Æ. 注:不要同时将所有的电缆连接到计算机上。 U

在连接显示器和计算机时:

1 关闭计算机并断开电源电缆。 将显示器上的 DP/Mini-DP 转 DP/HDMI 电缆连接到计算机。

#### 连接 HDMI 电缆 (选购)

![](_page_25_Picture_5.jpeg)

### 连接 DisplayPort (Mini-DP 转 DP) 电缆

![](_page_25_Picture_7.jpeg)

连接 DisplayPort (DP 对 DP) 电缆 (选购)

![](_page_26_Picture_1.jpeg)

#### 注意:图片仅供示意说明。计算机的外观可能有所不同。

#### 连接 USB 3.0 电缆

完成 DP/Mini-DP 转 DP/HDMI 电缆的连接之后,按照以下步骤将 USB 3.0 电缆连接到计算 机并完成显示器设置:

- 1 将上游 USB 3.0 端口 (供应的线缆)连接到计算机上适当的 USB 3.0 端口。
- 2 将 USB 3.0 外围设备连接到显示器的下游 USB 3.0 端口。
- 3 将计算机和显示器的电源电缆插入附近的插座。

![](_page_26_Figure_8.jpeg)

- 4 开启显示器和计算机。 如果显示器显示图像,表示安装已经完成。如果没有显示图像,请参[见通用串行总线](#page-50-2) (USB) [特定问题。](#page-50-2)
- 5 使用显示器支架上的电缆管理槽管理电缆。

<span id="page-27-0"></span>![](_page_27_Picture_1.jpeg)

在显示器和计算机连接所有必要的电缆之后,(关于电缆连接请参[见连接显示器\)](#page-25-0),有条理 地设置上述所有电缆。

### <span id="page-27-1"></span>拆卸显示器支架

**么 注**: 为避免在拆卸支架时划伤液晶显示屏, 必须将显示器放在干净柔软的表面上。

**→ 注:**这适用于带支架的显示器。如购买了其它的支架时,请参阅相应的支架安装指南 以了解安装说明。

![](_page_27_Picture_6.jpeg)

在拆卸支架时:

- 1 将显示器放在软布或软垫上。
- 2 按住支架卸下按钮。
- 3 从显示器位置向上提起支架。

## <span id="page-28-0"></span>墙面安装 (选配)

![](_page_28_Picture_1.jpeg)

(螺丝尺寸:M4 x 10 mm)。

请参考说明书,该说明书与符合 VESA 的壁挂安装套件放在一起。

- 1 将显示器面板放置在平稳桌面上的软布或衬垫上。
- 2 移除支架。
- 3 使用十字头螺丝刀卸掉塑料后壳的四个螺丝。
- 4 将墙面安装包中的安装支架安装到显示器上。
- 5 根据与墙面安装包一起附送的说明书将显示器安装到墙上。
- 注:只能使用 UL 列表中规定的壁挂支架,并且最小承受重量 / 负载为 3.70 公斤。

## <span id="page-29-3"></span><span id="page-29-1"></span><span id="page-29-0"></span>打开显示器电源

按 按钮开启显示器。

![](_page_29_Picture_3.jpeg)

## <span id="page-29-2"></span>使用前面板控制部件

前面板控制按钮提供主要软件功能的快速访问以控制显示器。

![](_page_29_Picture_6.jpeg)

![](_page_30_Picture_118.jpeg)

### 前面板按钮

使用显示器前面的按钮调整图像设置。

![](_page_30_Picture_4.jpeg)

![](_page_30_Picture_119.jpeg)

![](_page_31_Figure_0.jpeg)

### <span id="page-31-0"></span>使用屏幕显示 (OSD) 菜单

#### <span id="page-31-1"></span>访问菜单系统

么<br>《注:如果您更改了设置,随后继续到另一个菜单或退出 OSD 菜单,显示器会自动保存 所做更改。如果您更改了设置,并等待 OSD 菜单消失,所做更改也会保存。

1 按 <sup>9</sup> 按钮打开 OSD 菜单并显示主菜单。

![](_page_31_Picture_139.jpeg)

 $\bullet$   $\bullet$   $\bullet$ 

- 2 按 ◆ 和 ◆ 按钮在设置选项之间移动。当从一个图标移动到另一个图标时,会突出显 示选项名称。请参考以下表格了解本显示器可用的所有选项之完整列表。
- 3 按一次 2 按钮以激活突出显示的选项。
- 4 按 → 和 → 按钮, 选择需要的参数。
- 5 按 ◆ 按钮进入子菜单,然后根据菜单上的指示使用 ◆ 和 ◆ 按钮进行更改。
- 6 选择 9 按钮, 返回主菜单。

![](_page_32_Picture_0.jpeg)

对比度 先调整亮度,如果需要进一步调整,再调整对比度。

按 2 按钮可以提高对比度, 按 → 按钮可以降低对比度 (最小 0 / 最大 100)。

对比度可以调整显示器屏幕暗度和亮度之间的差异程度。

<span id="page-33-0"></span>**输入源** 使用输入源菜单,在可能连接到显示器上的不同视频信号之间进行选择。

![](_page_33_Picture_2.jpeg)

![](_page_33_Picture_3.jpeg)

![](_page_33_Picture_81.jpeg)

![](_page_33_Picture_5.jpeg)

![](_page_33_Picture_82.jpeg)

预设模式 在选择预设模式时,可以从列表中选择标准、 ComfortView、电影、游 戏、色温或自定颜色。

- 标准: 加载显示器的默认颜色设置。这是默认的预设模式。
- ComfortView: 降低屏幕放出的蓝光量, 以使观看时眼睛更舒服。
- 电影:为电影加载理想的颜色设置。
- 游戏: 为大多数游戏应用加载理想的颜色设置。
- 色温: 可以选择色溫: 5000K、5700K、6500K、7500K、9300K 和 10000K。
- 自定颜色: 允许手动调节红、绿、蓝颜色设置。

按 ◆ 或 ◆ 按钮, 调节红、绿、蓝颜色值, 并创建自己预置的颜色 模式。

![](_page_34_Picture_173.jpeg)

 $\bullet$   $\bullet$   $\bullet$ 

注: 要降低因长时间用显示器眼睛疲劳和颈 / 臂 / 背 / 肩部疼痛的风险, 我们建议:

- 设置屏幕离您的眼睛约 20 至 28 英寸 (50 70 cm)。
- 在使用显示器时,经常眨眼可使眼睛湿润。
- 定期每观看两小时休息 20 分钟。
- 在休息时,眼睛离开显示器并看着 20 英寸远距离的对象至少 20 秒钟。
- 在休息时做扩张动作缓解颈 / 臂 / 背 / 肩部的紧张。

输入颜色格式 允许您将视频输入模式设置为:

RGB: 如果您的显示器使用 HDMI 电缆 (或 DisplayPort 电缆)连接到 了计算机 (或 DVD 播放机),请选择此选项。

YPbPr: 如果您的 DVD 播放器仅支持 YPbPr 输出, 则选择此选项。

![](_page_35_Picture_111.jpeg)

 $\bullet\bullet\bullet\bullet$ 

![](_page_35_Picture_112.jpeg)

#### 显示 使用显示来调整图像。

![](_page_36_Picture_142.jpeg)

 $\bullet$   $\bullet$   $\bullet$ 

![](_page_36_Picture_143.jpeg)

注:在 HDR 模式下,峰值亮度可达到 550 尼特。在 HDR 播放过程中, 实际值和持续时间根据视频内容可能有所不同。

重置显示器 选择此选项,恢复默认显示器设置。

目

英单 选择此选项可调整 OSD 的设置, 例如 OSD 的语言、菜单显示在屏幕上 的时间总长等。

![](_page_37_Picture_129.jpeg)

 $\bullet$   $\bullet$   $\bullet$ 

![](_page_37_Picture_130.jpeg)

![](_page_37_Picture_5.jpeg)

![](_page_38_Picture_107.jpeg)

 $\bullet$   $\bullet$   $\bullet$ 

显示信息 显示当前显示器的设置。

DDC/CI DDC/CI (显示数据通道 / 命令接口) 允许通过计算机上的软件程序调整 显示器参数 (亮度、颜色平衡等)。

您可以选择关以禁用此功能。

启用此功能以获得最佳的显示器用户体验和性能。

![](_page_38_Picture_108.jpeg)

![](_page_38_Picture_8.jpeg)

LCD 调节 有助于减少微小的图像残留现象。根据图像残留的程度,程序运行或许 需要一些时间。您可以选择**开**以启用此功能。

![](_page_39_Picture_66.jpeg)

**. . . .** 

![](_page_39_Picture_67.jpeg)

■ 注: 该显示器有一个内置功能,可以自动校准亮度以补偿 LED 老化。

#### OSD 警告信息

当启用**动态对比**功能时 (在这些预设模式中: 游戏或电影), 将禁用手动调节亮度。

![](_page_39_Picture_7.jpeg)

在显示器不支持特定的分辨率模式时,会显示以下信息:

![](_page_40_Picture_1.jpeg)

24 注: 根据连接的输入信号,信息可能略有不同。

这表示显示器无法与从计算机接收的信号同步。关于本显示器支持的水平和垂直频率,请参 [见显示器规格](#page-11-1)。推荐模式为 3840 x 2160。

在禁用 DDC/CI 功能之前,会显示以下信息:

![](_page_40_Picture_5.jpeg)

在显示器进入省电模式时,显示以下消息:

![](_page_40_Picture_7.jpeg)

激活计算机并唤醒显示器以访问 [OSD](#page-31-0)。

![](_page_40_Picture_9.jpeg)

根据选定的输入,如果按下电源按钮之外的任一按钮,会显示以下信息:

![](_page_41_Picture_1.jpeg)

24 注: 根据连接的输入信号, 信息可能略有不同。

如果选择了 DP、mDP 或 HDMI 输入,并且相应的电缆均未连接,则会显示下面所示的浮动 对话框。

![](_page_41_Picture_4.jpeg)

24 注: 根据连接的输入信号, 信息可能略有不同。

详情请参[见故障排除](#page-46-2)。

### <span id="page-41-0"></span>设置最大分辨率

要为显示器设置最大分辨率:

在 Windows<sup>®</sup> 7、 Windows<sup>®</sup> 8 和 Windows<sup>®</sup> 8.1:

- 1 仅适用于 Windows® 8 和 Windows® 8.1. 选择桌面平铺以切换到经典桌面。
- 2 在桌面上右击并选择屏幕分辨率。
- 3 单击屏幕分辨率的下拉列表并选择 3840 x 2160。
- 4 点击确定。

在 Windows® 10:

- 1 在桌面上右击并选择显示设置。
- 2 单击高级显示设置。
- 3 单击分辨率的下拉列表并选择 3840 x 2160。
- 4 单击应用。

如果您没有看到 3840 x 2160 选项,那么您可能需要更新您的显卡驱动程序。根据使用的计 算机,可采用以下方法:

如果使用 Dell 台式机或者笔记本计算机:

• 进入 <http://www.dell.com/support>, 输入您的服务标签, 然后下载最新的显卡驱动 程序。

如果正在使用非 Dell 计算机 (笔记本计算机或者台式机):

- 进入相关支持站点,然后下载最新的显卡驱动程序。
- 进入显卡网站,然后下载最新的显卡驱动程序。

#### <span id="page-42-0"></span>HDR 内容观看或播放要求

#### (1) 经由 Ultra BluRay DVD 或游戏控制台

确保 DVD 播放机和游戏控制台支持 HDR 功能, 如 Panasonic DMP-UB900、 x-Box One S、 PS4 Pro。下载并安装相应的图形卡驱动程序 (用于计算机应用程序), 如下所述。

#### (2) 经由 PC

确保所用图形卡支持 HDR 功能,即支持 HDMI2.0a (带有 HDR 选项)并且安装了 HDR 图 形驱动程序。必须使用支持 HDR 功能的播放器应用程序,如 Cyberlink PowerDVD 17、 Windows 10 Movies 和 TV 应用程序。

例如,捆绑下述图形卡的 Dell XPS8910、 Alienware Aurora R5。

支持 HDR 功能的 Dell 图形驱动程序:请访问 Dell 支持网页,根据您的 PC/ 笔记本电脑, 下载支持 HDR 播放的最新图形驱动程序。

Nvidia

支持 HDR 功能的 Nvidia 图形卡: GTX1070、 GTX1080、 P5000、 P6000 等。关于支持 HDR 功能的全系列 Nvidia 图形卡, 请访问 Nvidia 网站 [www.nvidia.com](http://www.nvidia.com)

支持全屏播放模式 (如 PC 游戏、 UltraBluRay 播放机)、 HDR 等的驱动程序,操作系统 Win10 Redstone 2: 381.65 或以上。

AMD

支持 HDR 功能的 AMD 图形卡: RX480、RX470、RX460、WX7100、WX5100、WX4100 等。关于支持 HDR 功能的全系列 AMD 图形卡,请访问 [www.amd.com](http://www.amd.com) 在 [www.amd.com](http://www.amd.com.fdow) 上检查 HDR 驱动程序支持信息,下载最新驱动程序。

Intel (集成图形)

支持 HDR 的系统: CannonLake 或以上

适合的 HDR 播放器: Windows 10 Movies 和 TV 应用程序

支持 HDR 的操作系统: Windows 10 Redstone 3

支持 HDR 的驱动程序:访问 [downloadcenter.intel.com](http://downloadcenter.intel.com),下载最新 HDR 驱动程序

#### 操作显示器 | 43

**注:**利用操作系统播放 HDR (如在桌面窗口中播放 HDR)需要操作系统 Win 10 Redstone 2 或以上,并且安装合适的播放器应用程序,如 PowerDVD17。播放受保 护的内容时需要合适的 DRM 软件和 / 或硬件, 如 Microsoft Playready™。

关于 HDR 支持信息, 请访问 Microsoft 网站。

### <span id="page-43-0"></span>使用倾斜、旋转和垂直展开功能

**注:**这适用于带支架的显示器。购买了其它的支架时,请参阅相应的支架安装指南以 了解安装说明。

#### 倾斜、旋转

在将支架连接到显示器时,可以倾斜和旋转显示器以获得最合适的观看视角。

![](_page_43_Figure_6.jpeg)

名注: 在交付显示器时,支架并未安装。

#### <span id="page-43-1"></span>垂直展开

■ 注: 支架的垂直展开高度最大为 130 mm。下图显示了如何垂直展开支架。

![](_page_43_Picture_10.jpeg)

<span id="page-44-0"></span>![](_page_44_Picture_0.jpeg)

在旋转显示器之前,显示器在垂直方向上应完全展开 ([垂直展开\)](#page-43-1)并向上完全倾斜以免碰撞 显示器的底边。

![](_page_44_Picture_2.jpeg)

#### 顺时针旋转

![](_page_44_Picture_4.jpeg)

#### 逆时针旋转

![](_page_44_Picture_6.jpeg)

- <u>/</u> 注: 如需在 Dell 计算机中使用显示器旋转功能 (横向与纵向模式), 需要更新显卡 驱动程序 (非该显示器的附件)。如需下载显卡驱动程序,请访问 [www.dell.com/support](http://www.dell.com/support) 并查看下载部分是否有最新更新的视频驱动程序。
- **注:**在*纵向模式*中,在使用显卡要求较高的应用程序时性能可能会有所降低 (3D 游 戏等等)。

### <span id="page-45-0"></span>调节系统的旋转显示设置

旋转显示器之后,需要完成以下步骤以调节系统的旋转显示器设置。

**// 注:**如果显示器使用非 Dell 主机,您需要访问显卡驱动程序网站或者您的计算机制造 商网站,以了解关于相关操作系统中的显示器旋转信息。

如需调节旋转显示器设置:

- 1 在桌面上右击并选择属性。
- 2 选择设置选项卡,并单击高级。
- 3 如果使用 ATI 显卡, 选择**旋转**选项卡并设置所需的旋转参数。
- 4 如果使用 nVidia 显卡,单击 nVidia 选项卡,在左侧栏中选择 NVRotate,然后选择所 需的旋转参数。
- 5 如果使用 Intel<sup>®</sup> 显卡,选择 I**ntel** 显卡选项卡,单击**显卡属性**,选择**旋转**选项卡,然后 设置首选旋转参数。
- 注:如果没有找到旋转选项或者出现异常,请访问 <www.dell.com/support> 并下载显<br>上的具部职动程序 卡的最新驱动程序。

#### <span id="page-46-2"></span><span id="page-46-0"></span>⁄**个 警告**:在您开始执行本节的任何操作之前,请遵守<mark>安全说明。</mark>

### <span id="page-46-1"></span>自检

显示器提供自检功能,可用于检查显示器是否功能正常。如果显示器和计算机已经正确连 接,但显示器屏幕不显示任何内容,按照以下步骤运行自检功能:

- 1 关闭计算机和显示器。
- 2 从计算机的背面拔下视频电缆。
- 3 开启显示器。

如果显示器无法检测到视频信号但功能正常,屏幕上显示浮动对话框 (黑色背景)。在自检 模式中,电源 LED 指示灯显示白色。此外,根据选定的输入,以下显示的对话框将在屏幕中 连续滚动。

![](_page_46_Picture_89.jpeg)

24 注: 根据连接的输入信号,信息可能略有不同。

4 如果视频电缆断开或者损坏,系统的正常运行过程中也会显示该对话框。

5 关闭显示器并重新连接视频电缆;然后开启计算机和显示器。

如果在执行以上步骤之后您的显示器屏幕仍然显示空白,检查您的视频控制器和计算机,因 为您的显示器功能正常。

## <span id="page-47-0"></span>内置诊断功能

您的显示器配有内置诊断工具,可帮助您确定显示屏的异常是由显示器本身的问题还是计算 机和显卡造成的。

![](_page_47_Figure_2.jpeg)

█<mark>∕⊿ 注:</mark>只有在拔下视频电缆且显示器处于*自检模式*中时才可运行内置诊断功能。

![](_page_47_Figure_4.jpeg)

如需使用内置诊断功能:

- 1 保持屏幕干净 (屏幕表面没有灰尘)。
- 2 从计算机或者显示器的背面拔下视频电缆。此后显示器进入自检模式。
- 3 同时按住前面板的**按钮 1.**保持 5 秒钟。将显示一个灰色画面。
- 4 仔细检查屏幕是否存在异常。
- 5 再次按下前面板的**按钮 1**。画面的颜色变为红色。
- 6 检查显示器是否存在任何异常。

7 重复第 5 步和第 6 步, 在绿色、蓝色、黑色、白色和文字屏幕中检查显示器。

测试在显示文字屏幕时完成。如需退出,再次按下按钮 1。

如果在使用内置诊断工具时没有发现任何屏幕异常,表示显示器功能正常。检查显卡和 计算机。

## <span id="page-48-0"></span>常见问题

下表列出了可能遇到的一些显示器常见问题及其解决办法。

![](_page_48_Picture_284.jpeg)

![](_page_49_Picture_226.jpeg)

## <span id="page-49-0"></span>产品特定问题

![](_page_49_Picture_227.jpeg)

## <span id="page-50-2"></span><span id="page-50-0"></span>通用串行总线 (USB) 特定问题

![](_page_50_Picture_194.jpeg)

## <span id="page-50-1"></span>扬声器特定问题

![](_page_50_Picture_195.jpeg)

#### <span id="page-51-5"></span><span id="page-51-0"></span>警告:安全说明

#### 警告:如果不按本文档所述使用控件、进行调整或执行其它任何过程,可能导致电击、 触电和 / 或机械伤害。

有关安全说明的信息,请参阅安全、环境与规章信息 (SERI)。

### <span id="page-51-1"></span>FCC 声明 (仅针对美国)和其它管制信息

关于 FCC 声明和其它管制信息,请参见管制符合性网站,网址是 [www.dell.com/regulatory\\_compliance](www.dell.com/regulatory_compliance)。

### <span id="page-51-2"></span>中国能源效率标识

根据中国大陆 << 能源效率标识管理办法 >> 本显示器符合以下要求:

![](_page_51_Picture_163.jpeg)

### <span id="page-51-4"></span><span id="page-51-3"></span>联系 Dell

美国客户,请致电 800-WWW-DELL (800-999-3355)。

注: 如果您不能上网, 则可以在购买发票、装箱单、票据或 Dell 产品目录中找到联系 U 信息。

#### Dell 提供多种网上和电话支持和服务选项。服务时间视国家 / 地区和产品不同的而有所差 异,在您的地区可能不提供某些服务。

- 在线技术支持 -<www.dell.com/support/monitors>
- 联系 Dell -<www.dell.com/contactdell>